## **Instructions for creating or updating a SonaSystems account**

**On this page you can find instructions to:**

- **1) Create an account**
- **2) Change your email address**
- **3) Retrieve your login information**

## **1. Creating an Account on the UND Sona System**

*If you already have an account from a prior semester, skip this section and review the information provided in sections 2 and 3.*

• Go to the UND Sona System Website at https://undpsych.sona-systems.com/ Click on the ink on the right side under "Request an Account."

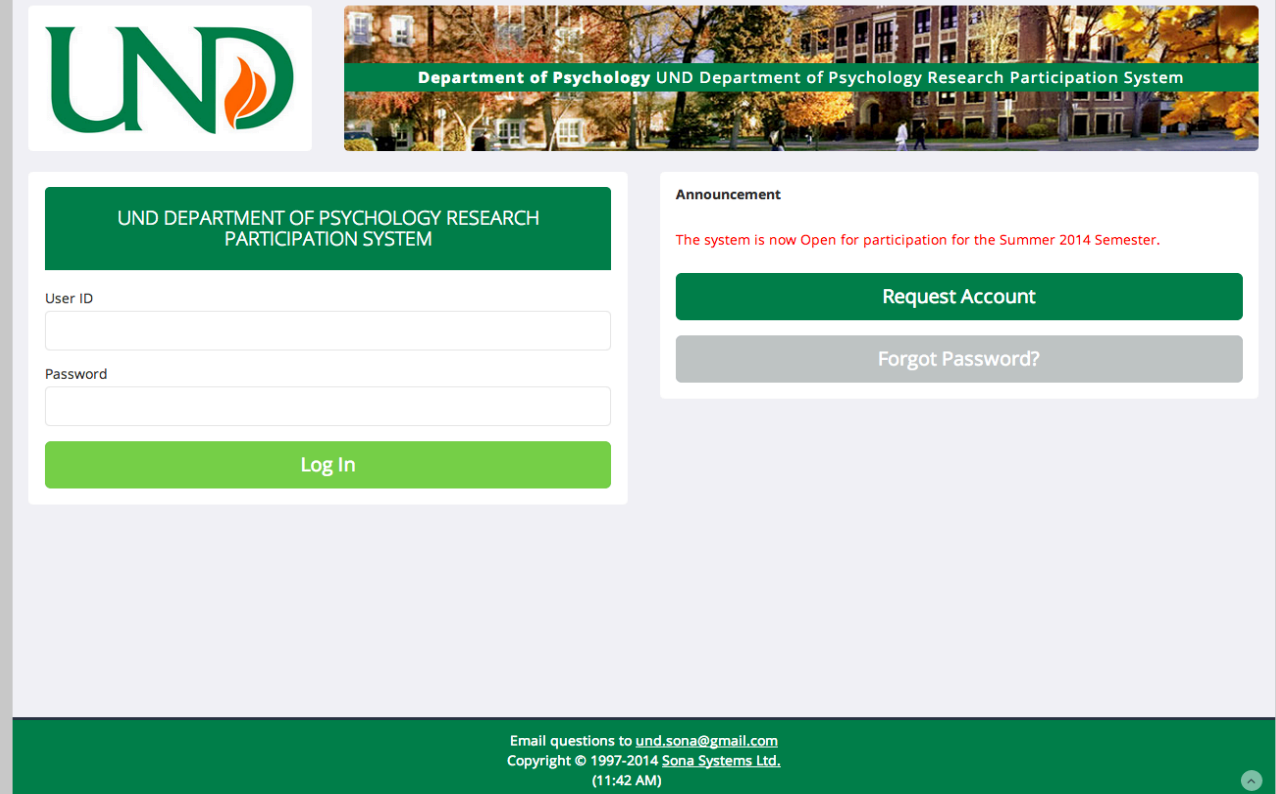

- Enter your personal information on the next page. To be sure that you are given credit for all of your research participation, enter your student ID number in the appropriate line. Next, select each of the courses that you want to be able to assign your credits to. Be sure that you are selecting courses in the proper semester and with the proper instructor. Please verify this step for accuracy.
- To select a course or multiple courses simple click on the course on the list of available courses (bottom right, **only selected the courses you are enrolled in**). The course(s) that you select will then appear in the selected courses section. Then request the account.

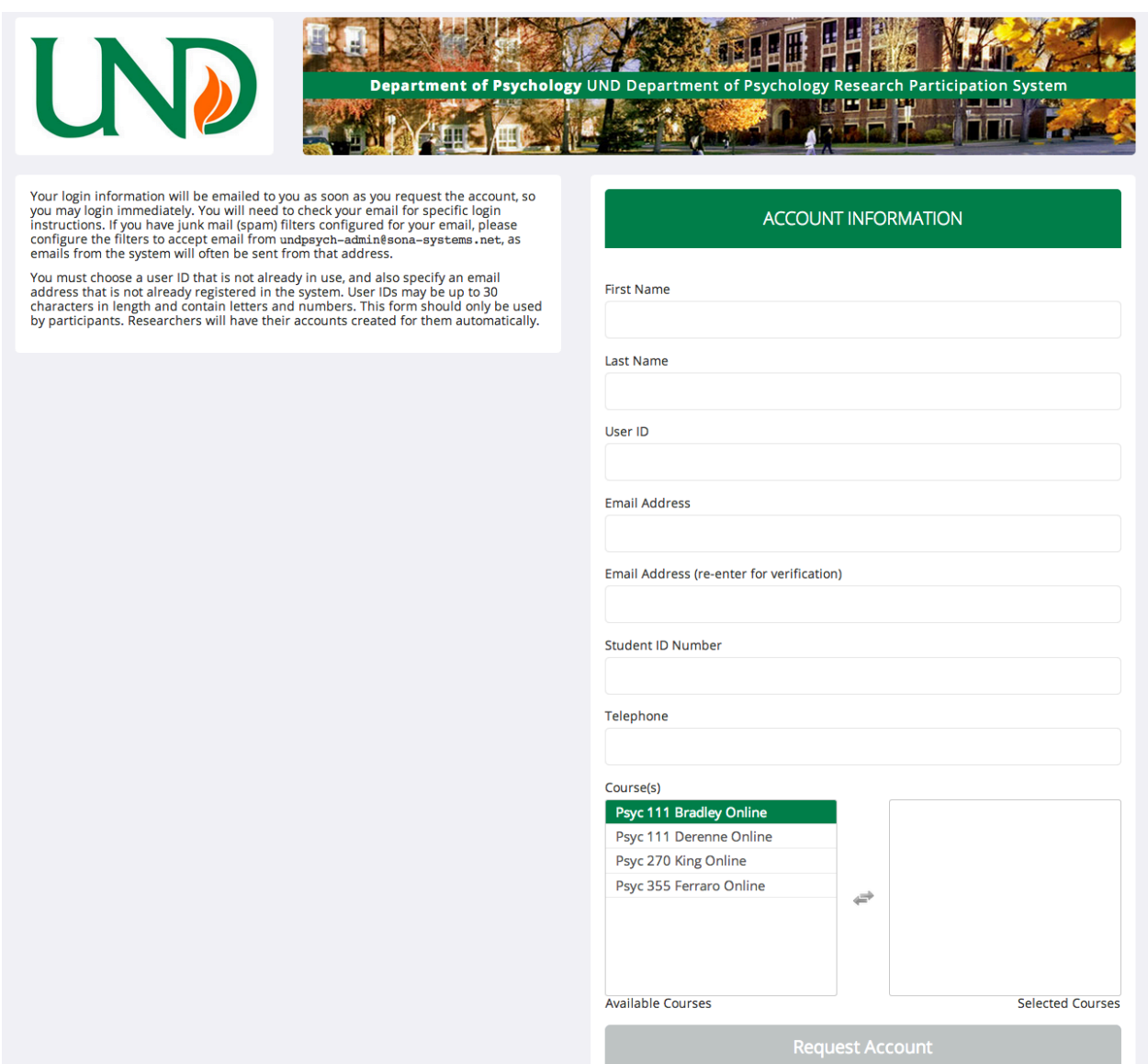

• Click on "Request Account" and wait to for an email to be sent to the email address you entered.

## **2. How to change your Email Address in the System**

• If you have created a SONA account and know your user ID and password, log in and go to "My Profile" to make sure all of your information is up-to-date. In particular, please make sure that your email address is accurate so that you will receive important updates and reminders. Also take a moment to update your courses for this semester.

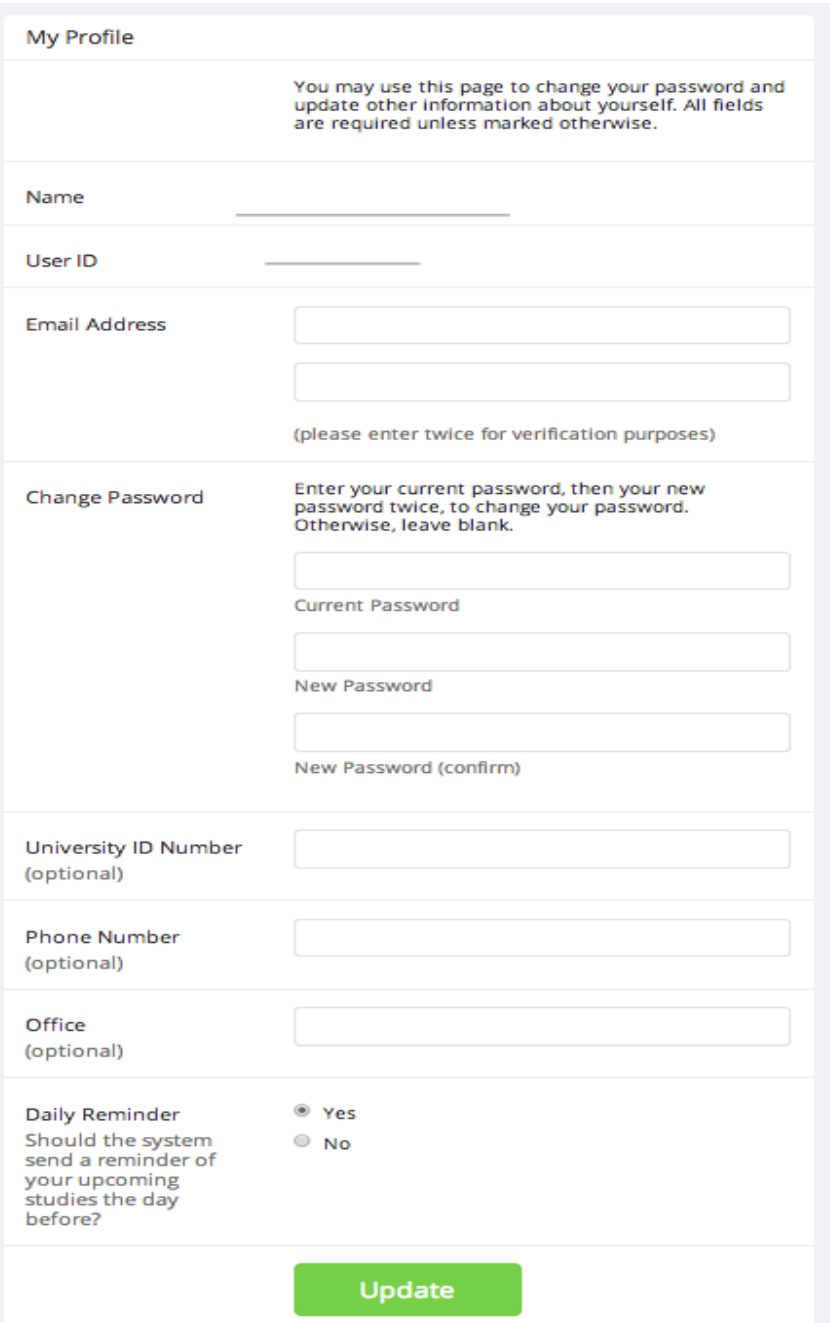

## **3. Retrieving your login information**

- If you have created a SONA account and cannot remember your login or password, please select "Forgot Password?" and then enter your user **ID or Email Address associated with your Sona Account**.
- If you do not receive your login information within 24 hours, contact the administrator at und.sona@gmail.com. Once you receive your login information, please update your courses under "My Profile".
- **If your account was associated with a previous UND email that has been deactivated, the only way to receive new login information is to contact the administrator to update your email address.** Once you receive your login information, please update your courses under "My Profile".